Lesje 2, Bericht toevoegen, wijzigen en verwijderen

## Bericht toevoegen

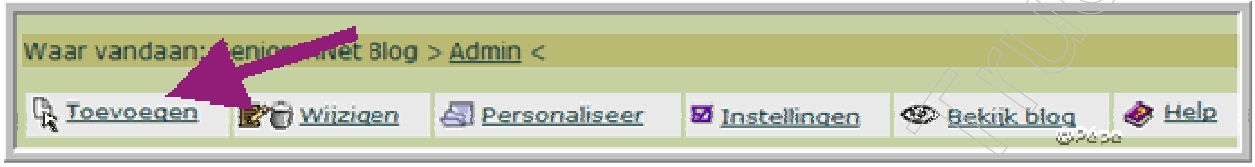

### Figuur 1

Na het inloggen, kan je een bericht toevoegen, klik hiervoor op "toevoegen" (zie pijl Figuur1).

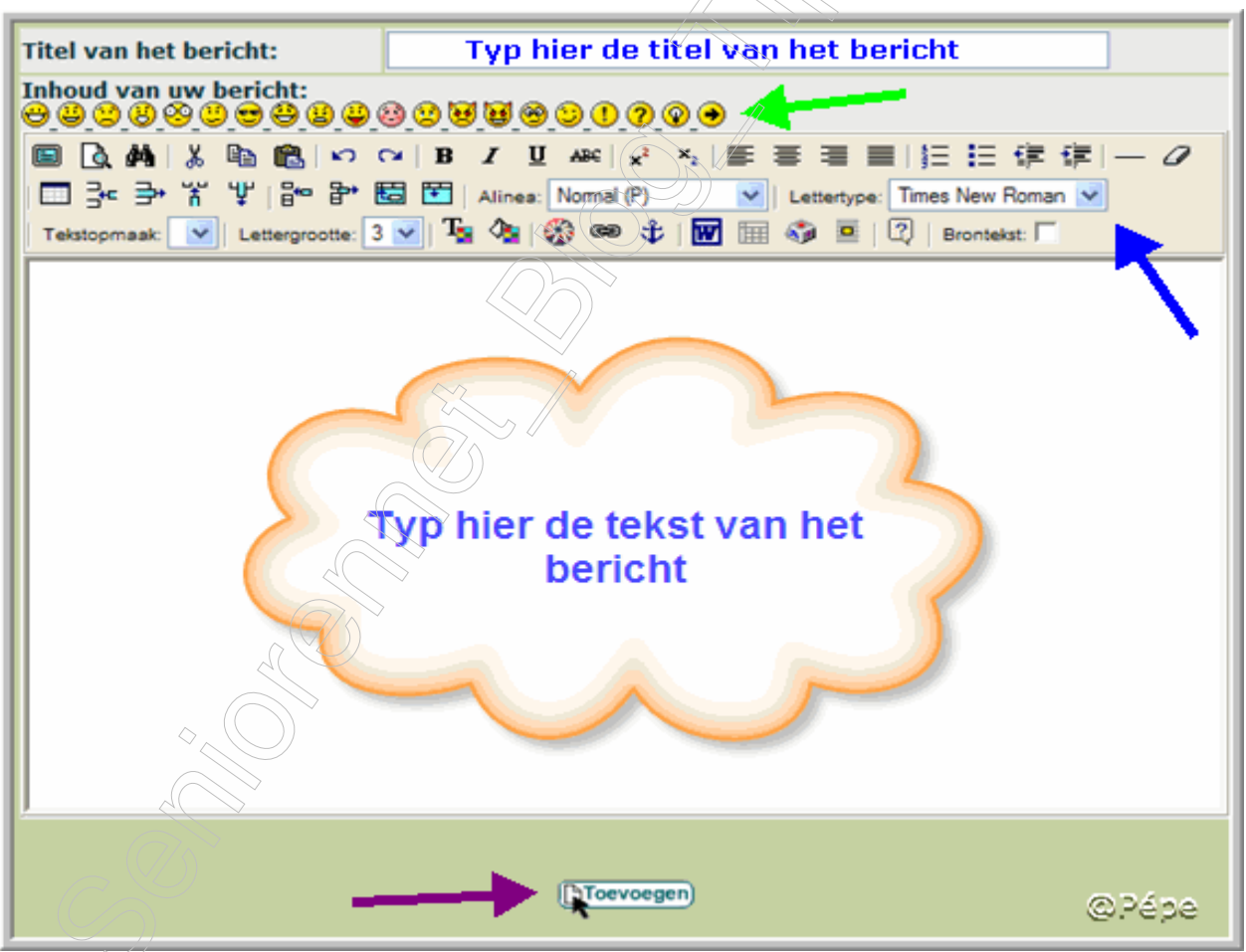

### Figuur 2

Alvorens aan de tekst te beginnen, typ eerst uw titel, dit kan gewoon, maar men kan de titel ook een kleurtje geven.

Hiervoor moet u deze HTML code gebruiken.

Met de **benaming** van de kleur: <font color="**benaming van de kleur**"></font> Voorbeeld: <font color="yellow"></font>

Met een kleurcode: <font color="#kleurcode"></font> Voorbeeld: <font color="#FFFF00"></font>

U kunt Smileys invoegen in uw tekst, (groene pijl, Figuur 2).

Onder de Smileys bevindt zich de opmaakbalk, (blauwe pijl, Figuur 2) veranderen lettertype, grootte, centreren enz, daar komen wij op terug in één van de volgende lesjes.

Vervolgens uw bericht typen in het tekstvak Alles klaar, klik dan op toevoegen, uw bericht wordt toegevoegd op de huidige datum.

Voor foto's op uw blog, in één van volgende lesjes

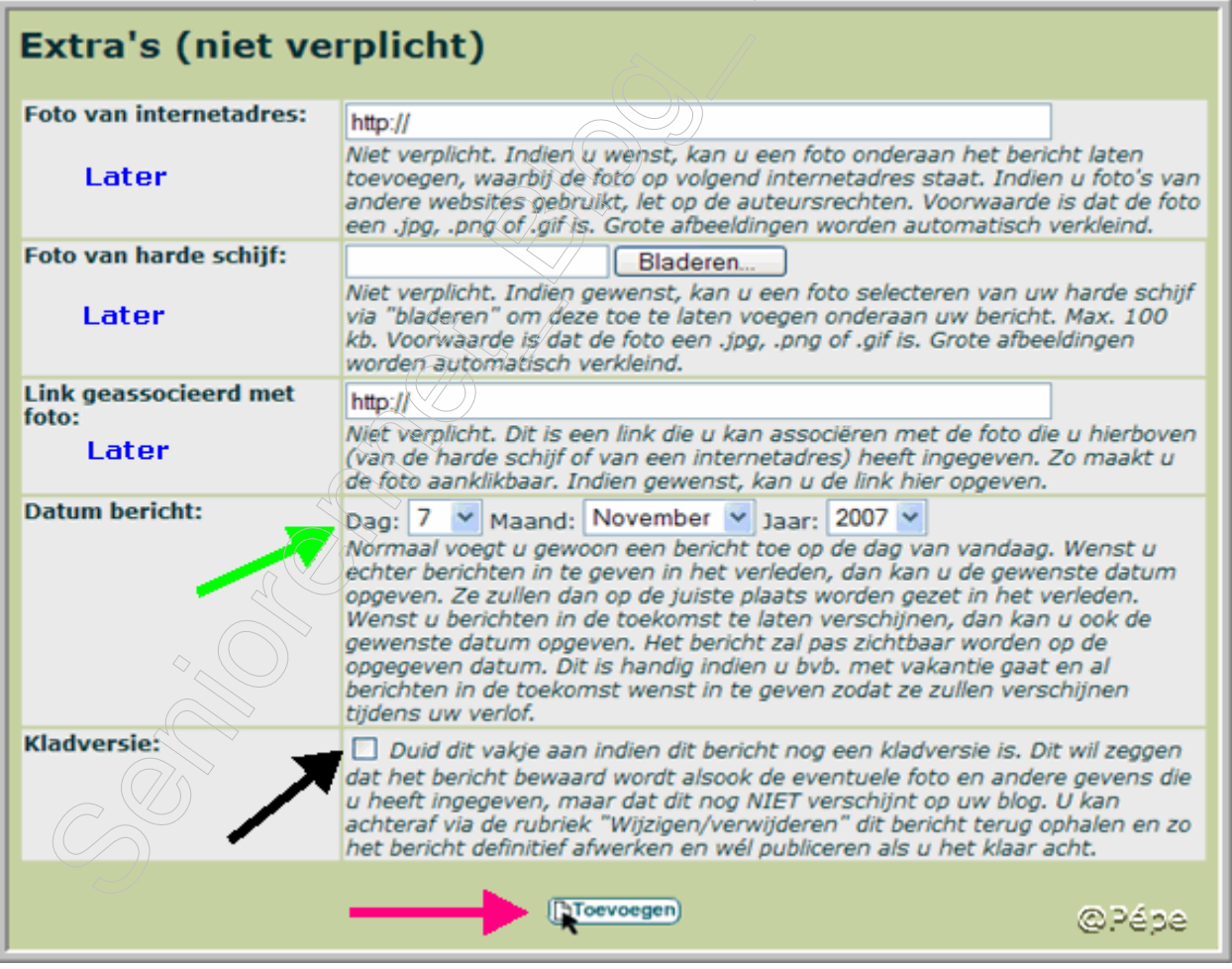

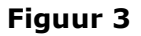

Het is niet toegelaten auteursrechtelijk beschermd materiaal te plaatsen op uw blog zonder toestemming van de auteur(s).

### Kladversie

De mogelijkheid bestaat, om uw bericht eerst in een kladversie te maken. Als u hier gebruik van wenst te maken, moet u eerst het vierkantje (zwarte pijl, Figuur3) aanvinken.

U maakt uw bericht klaar, wordt toegevoegd, door op "toevoegen" te klikken, maar verschijnt nog niet op uw blog.

Later kunt u uw bericht nog bewerken via "wijzigen/verwijderen" (zie figuur5 en 6) en terug ophalen, door op "**wijzigen**" te klikken, definitief afwerken, als u klaar bent, klik dan op de "2<sup>de</sup> wijzigen", gans onderaan, nu is uw bericht zichtbaar op uw blog.

## Bericht in de toekomst

Wenst u een bericht op u blog te plaatsen in de toekomst, maak dan uw bericht volledig klaar, rolt de datum uit (zie figuur 3, groene pijl) plaatst de datum die u wenst dat uw bericht op uw blog verschijnt en klik op "toevoegen" Op de door u gekozen datum zal om  $0001$  dur uw bericht op uw blog geplaatst worden.

### Bericht bekijken

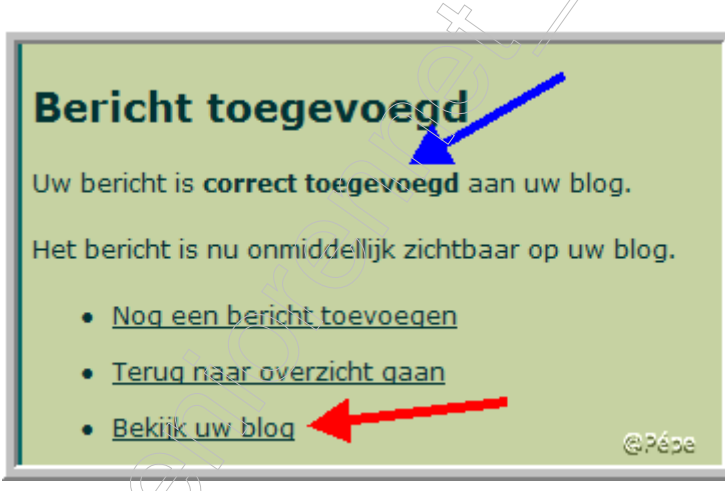

Figuur 4

Na het plaatsen van het bericht bekomt men de bevestiging "uw bericht is correct is toegevoegd" (zie figuur4, blauwe pijl), u kunt nu onmiddellijk naar uw blog, door te klikken op "**bekijk uw blog**" (zie figuur 4 rode pijl)

# Wijzigen bericht

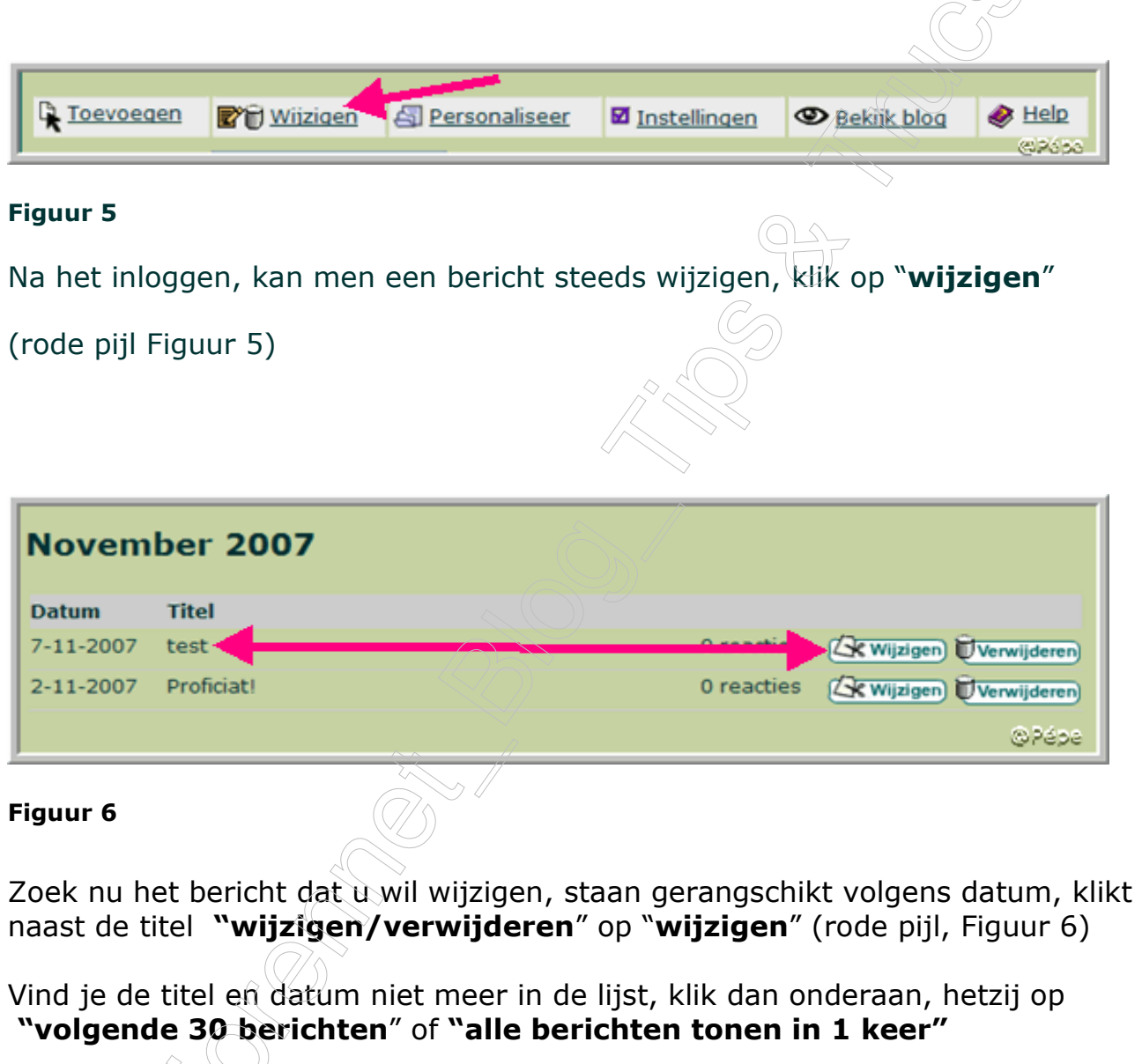

 $\mathcal{C}_{\bigcap}$ 

Ik heb nu in mijn tekstvak de tekst "test" vervangen door "test1" (zie Figuur 7)

Na de wijziging, klik onderaan op de 2<sup>de</sup> wijzigen waarom op de 2<sup>de</sup> en niet op de 1<sup>ste</sup> wijzigen, wel dan is uw titel weg.

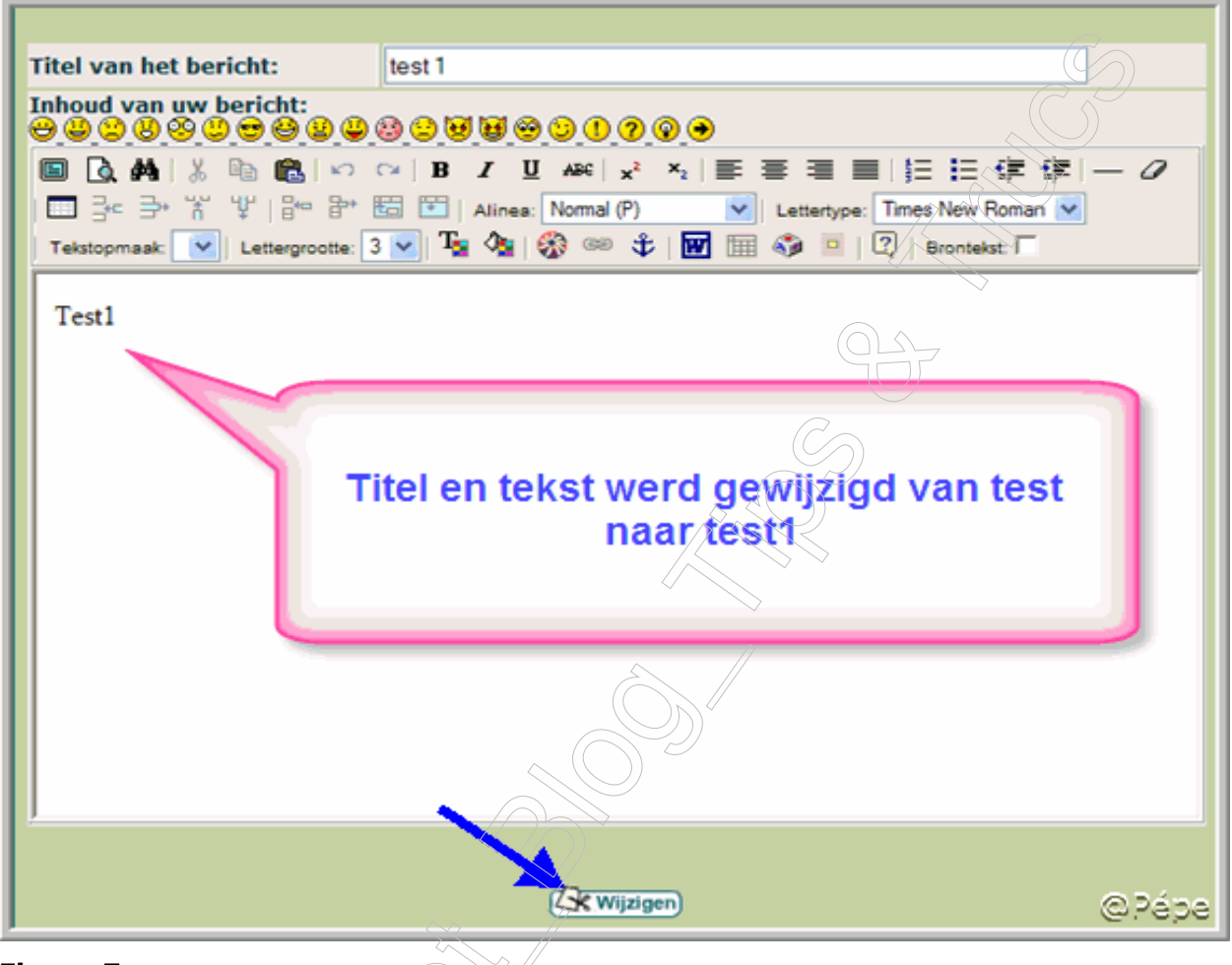

### Figuur 7

U kunt ook de datum van uw bericht wijzigen, (groene pijl, Figuur 8).

Wanneer u uw bericht ergens anders in uw tekstvak wil plaatsen, is dit eveneens mogelijk, door de datum aan te passen.

Klik vervolgens op "wijzigen"

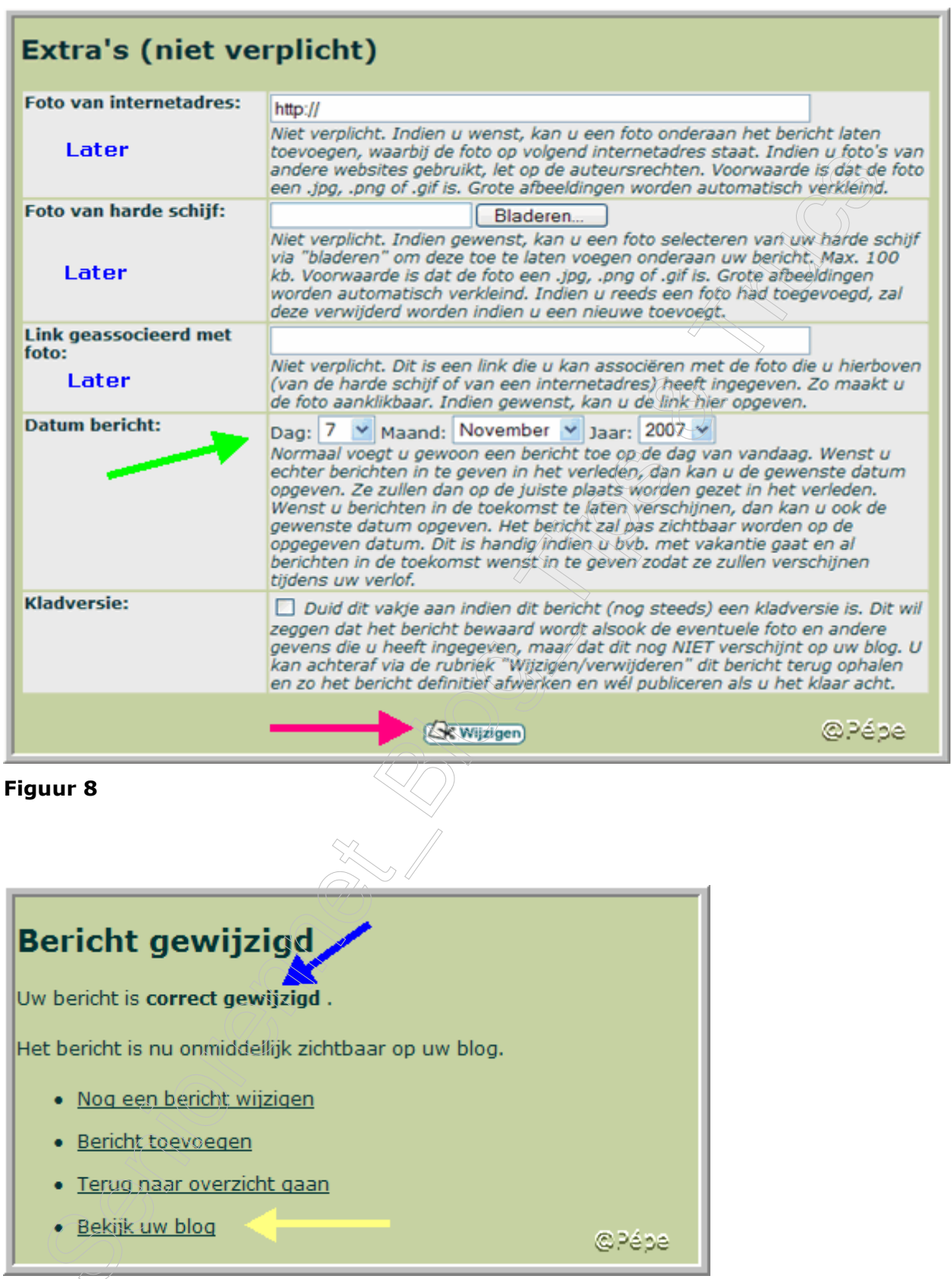

## Figuur 9

Na het wijzigen van het bericht, bekomt men de bevestiging "uw bericht is correct gewijzigd" (zie figuur 9, blauwe pijl), u kunt nu onmiddellijk

naar u blog, door te klikken op "bekijk uw blog" (zie figuur9 gele pijl)

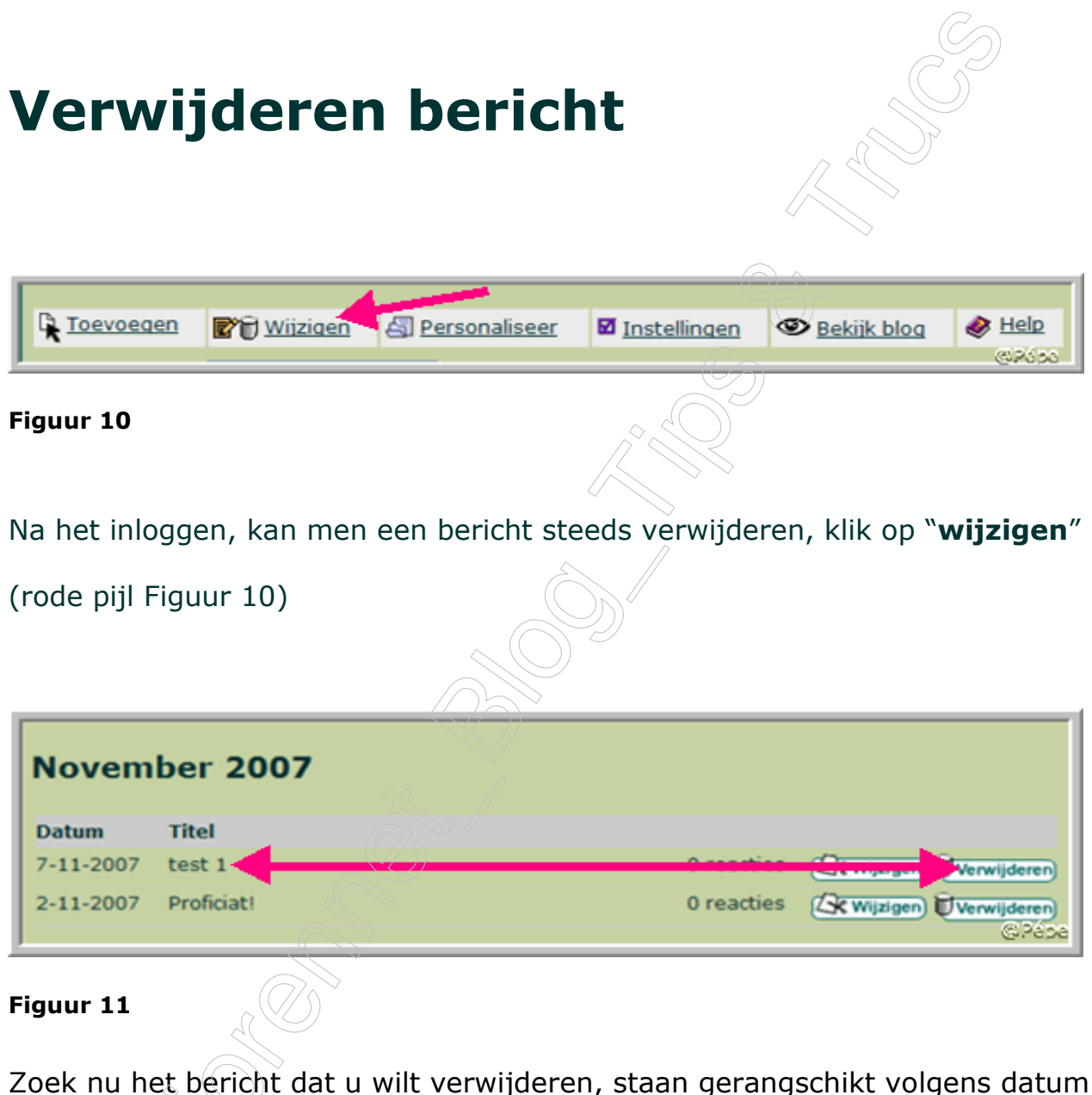

Zoek nu het bericht dat u wilt verwijderen, staan gerangschikt volgens datum, Klikt naast de titel "wijzigen/verwijderen" op "verwijderen" (rode pijl, Figuur  $11$ <sup> $\%$ </sup>

Vind je de titel en datum niet meer in de lijst, klik dan onderaan, hetzij op "volgende 30 berichten" of "alle berichten tonen in 1 keer"

Door naast de titel "test1" op verwijderen te klikken, opent zich het volgende venster (zie Figuur 12)

Bevestig hier dat het bericht mag verwijderd worden door te klikken op

## "Ja, verwijder DEFINITIEF dit bericht en eventuele reacties"

(rode pijl, Figuur 12)

 Indien u zich vergist hebt, kan u nog steeds klikken op "NEEN, ga terug naar het overzicht" en er is niets gebeurd

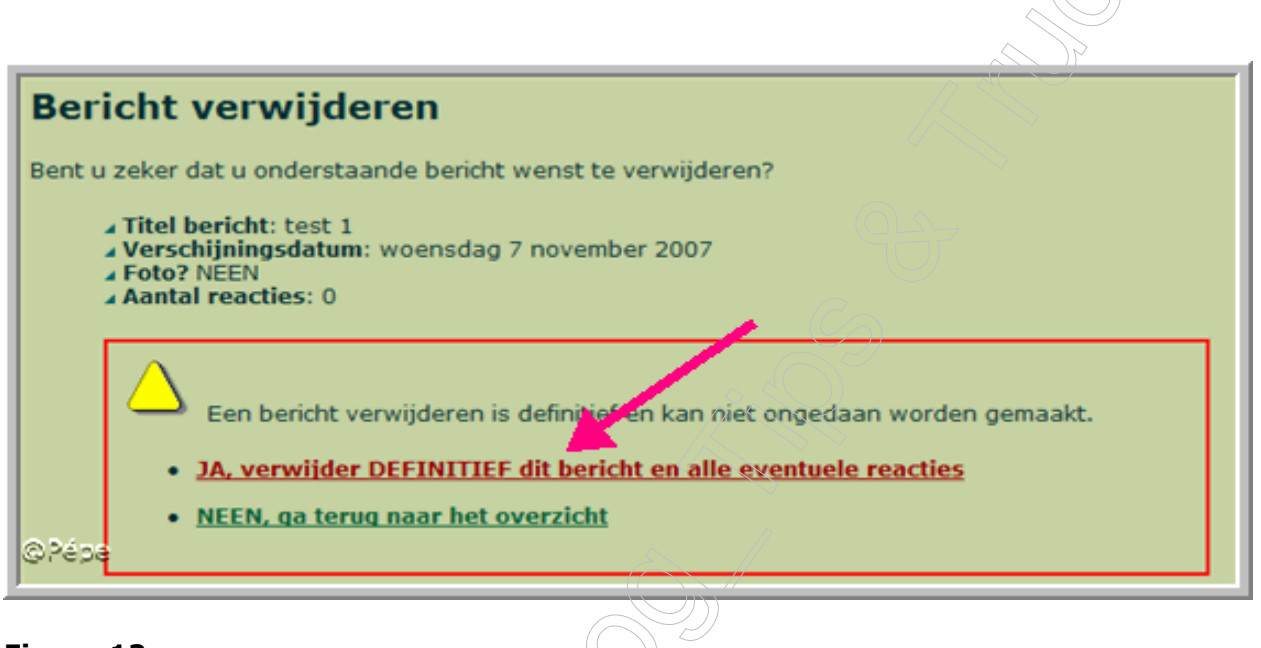

#### Figuur 12

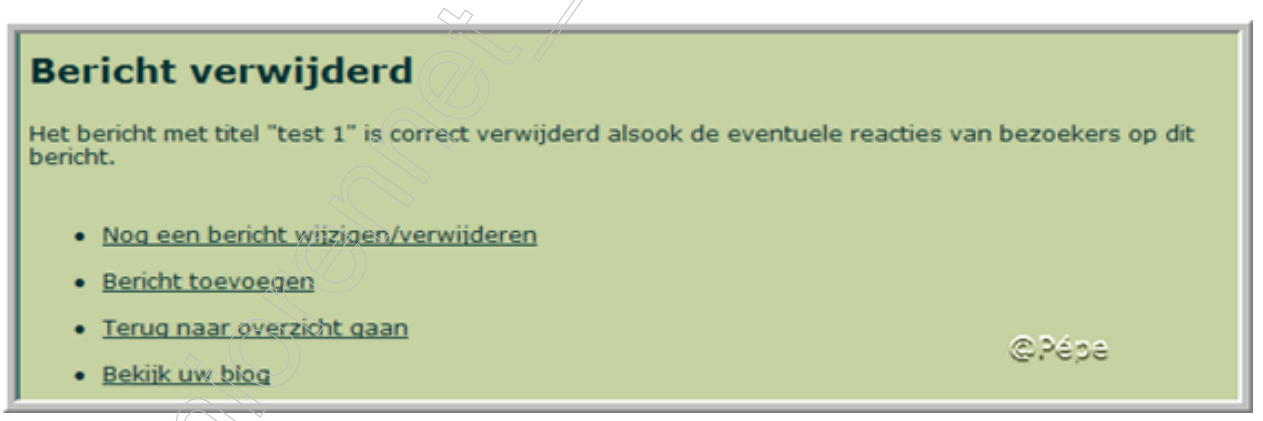

Figuur 13

Door het verschijnen van het venster "Bericht verwijderd" bent u zeker dat het definitief verwijderd is.

Hier ook kunt u uw blog bekijken door te klikken op "Bekijk uw blog"

Niet duidelijk? Vragen kan u steeds stellen:

In de Mailgroep Computer-Bloggen.

Op het Forum SenNet in de rubriek "Blogs-bloggen": http://www.seniorennet.be/forum/viewforum.php?f=49&sid=5ea61d0911653c0c7f32 0a03e242e2e8

Blogs aangemaakt bij Bloggen.be op Blogosfeer. http://www.bloggen.be/Forum/

## Lesje 3: Personaliseer je blog

Pépe 24/11/2007